## Инструкция по ведению электронного портфолио аспиранта.

Вся информация вносится в системе дистанционного обучения(СДО) на сайте https://sdo.msal.ru/.

С инструкциями по работе в системе СДО вы можете ознакомиться по ссылке https://msal.ru/content/tsifrovoy-universitet/studentam/sistema-distantsionnogo-obucheniya-sdo/.

#### **1) Внесение достижений в области научных исследований аспиранта**

Для внесения данных необходимо войти в систему СДО.

После входа в систему переходим в раздел портфолио достижений

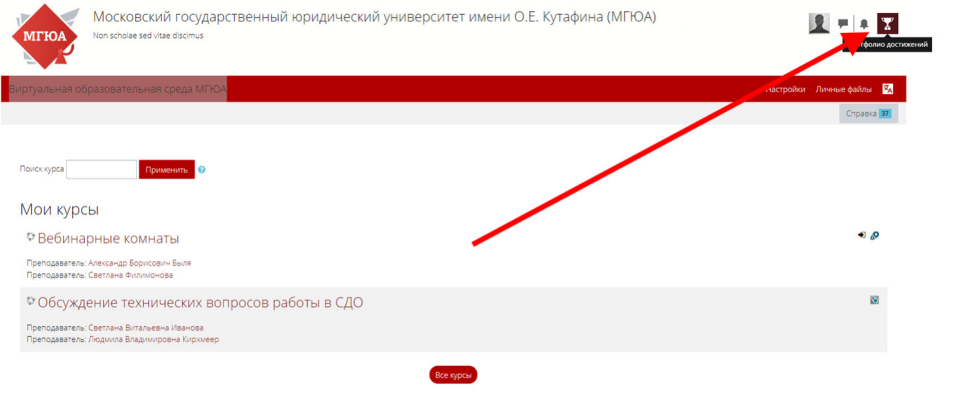

Новости сайта

Выбираем пункт «Добавить достижение»

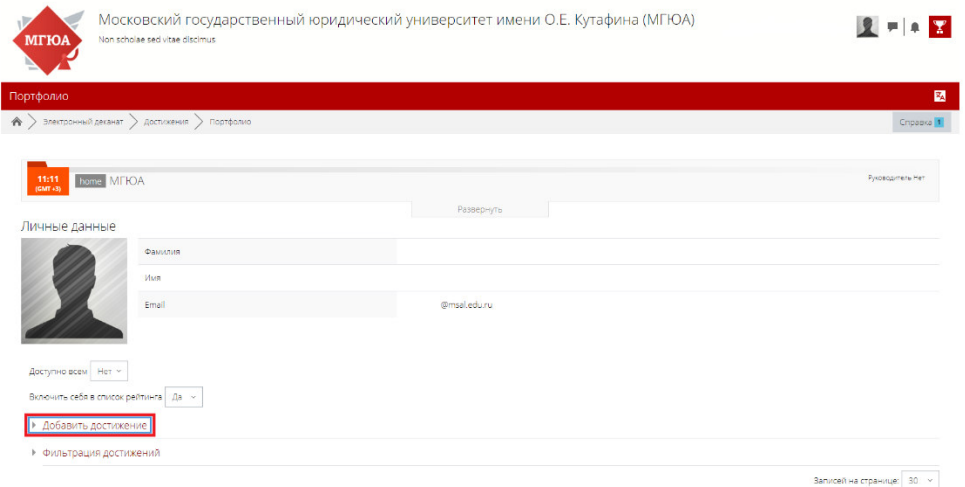

#### В выпадающем списке выбираем пункт «Аспирантам»

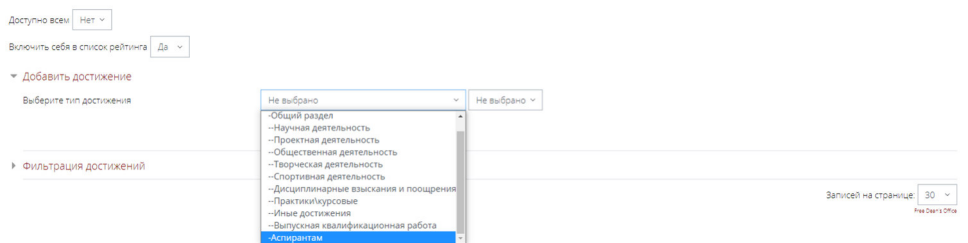

Выбираем нужный вид деятельности. И нажимаем кнопку «Добавить».

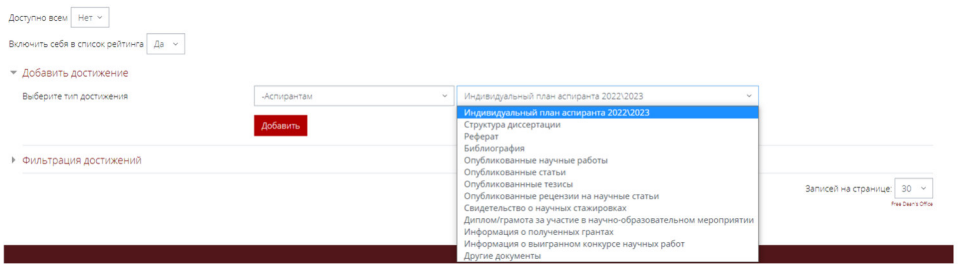

(в примере разобран пункт «Опубликованные научные работы»)

В поле файлы, прикрепляем файлы с научной работой.

Если есть ссылка на опубликование, указываем в поле «Прикрепите ссылку на публикацию»

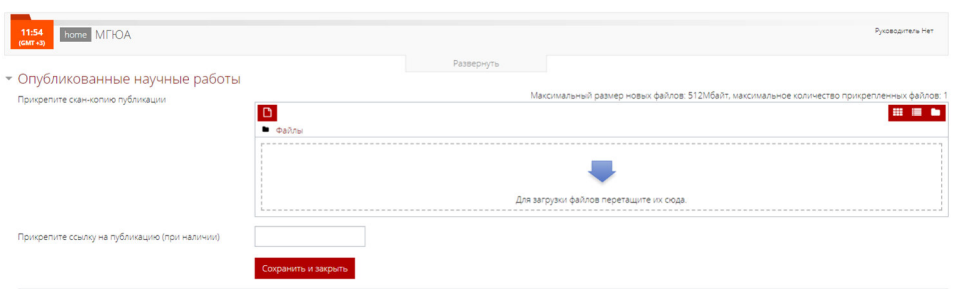

Далее «Сохранить и закрыть».

Все остальные пункты заполняются подобно разобранному примеру.

#### **2) Ведение Индивидуального плана работы.**

На главной странице СДО, нужно выбрать нужный курс.

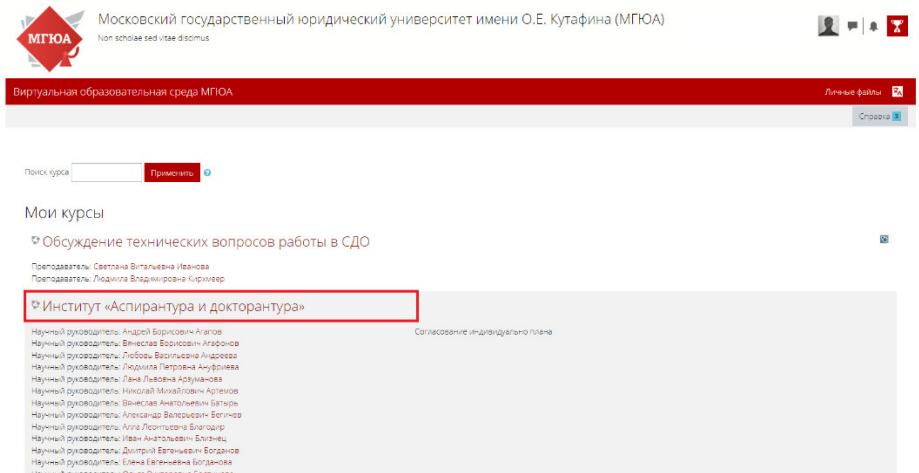

Если курса нет на главной странице, то требуется перейти по кнопке «Все курсы»

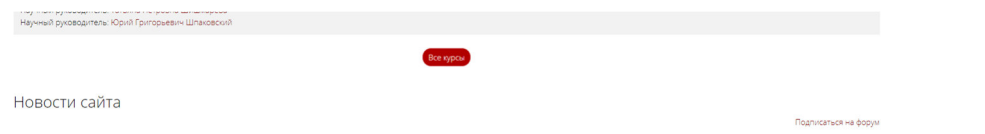

Далее выбираем пункт «Институты» и переходим в подпункт «Институт «Аспирантура и докторантура»».

В итоге у Вас откроется список с научными руководителями.

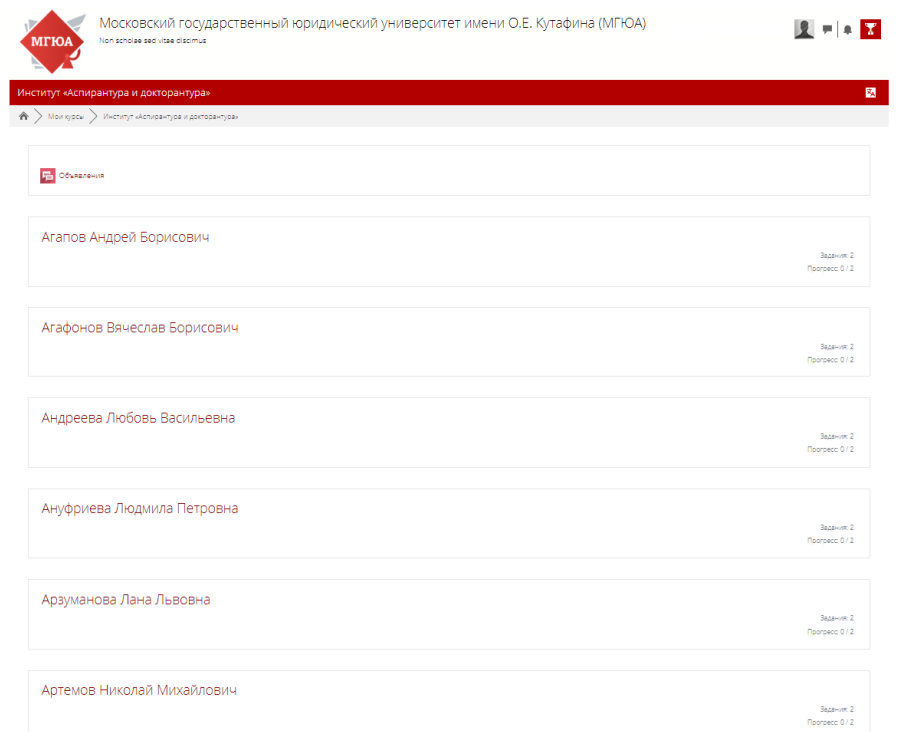

## Выбираем своего Научного руководителя из списка.

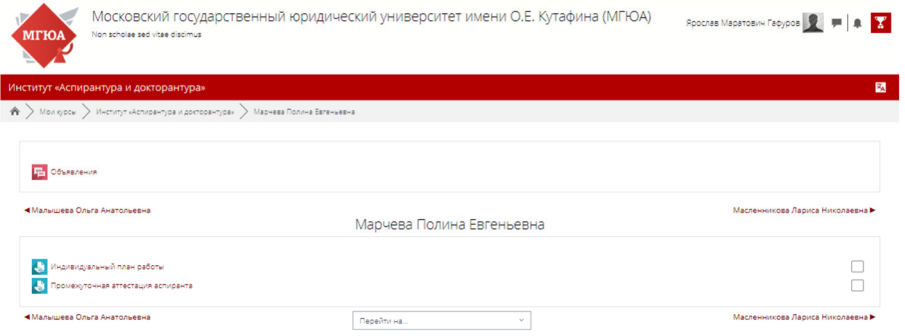

# Выбираем «Индивидуальный план работы»

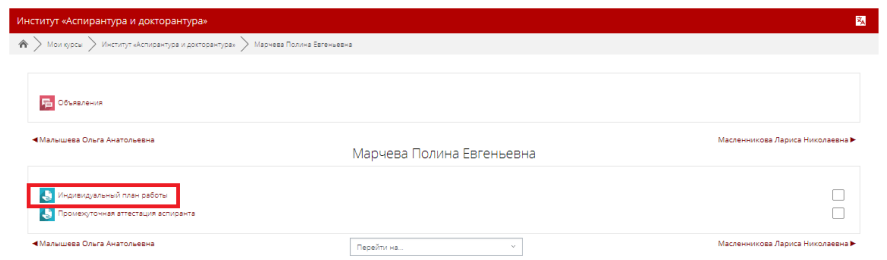

### Скачиваем Шаблон индивидуального плана.

После чего самостоятельно его заполняем.

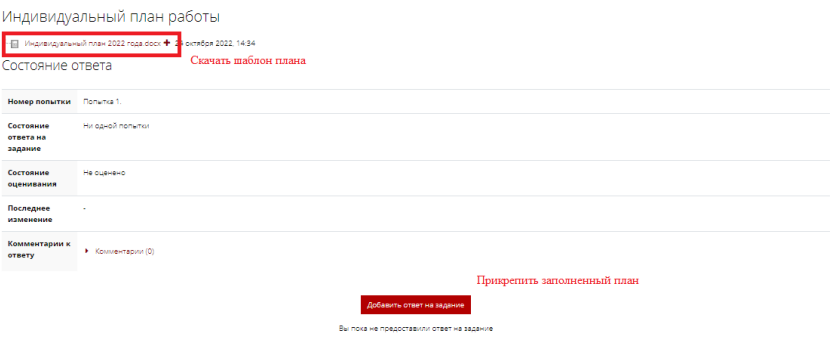

После заполнения переходим к его опубликованию по кнопке «Добавить ответ на задание»

 $\mathcal{A}^{\prime}$ 

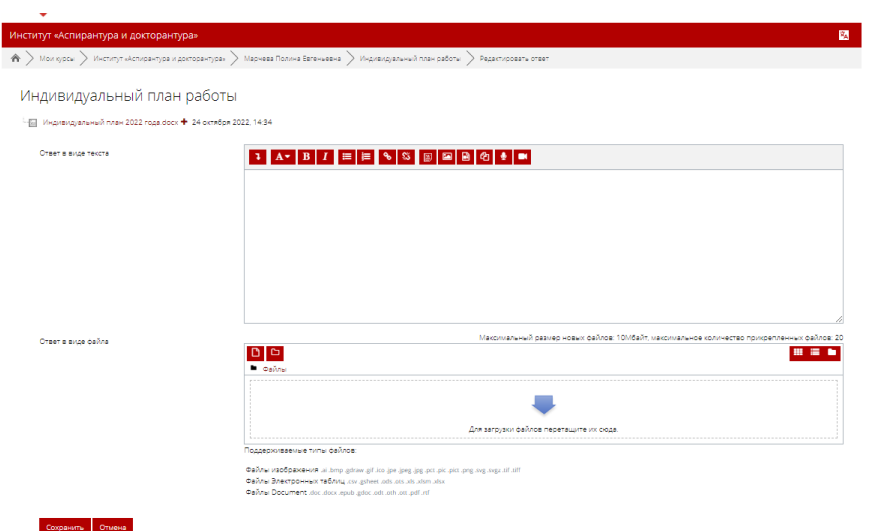

Переходим к заполнению формы.

В поле «Ответ в виде текста» можно внести пояснения и описание.

Далее прикрепляем свой индивидуальный план.

Дожидаемся ответа от научного руководителя. И вносим правки если требуется.

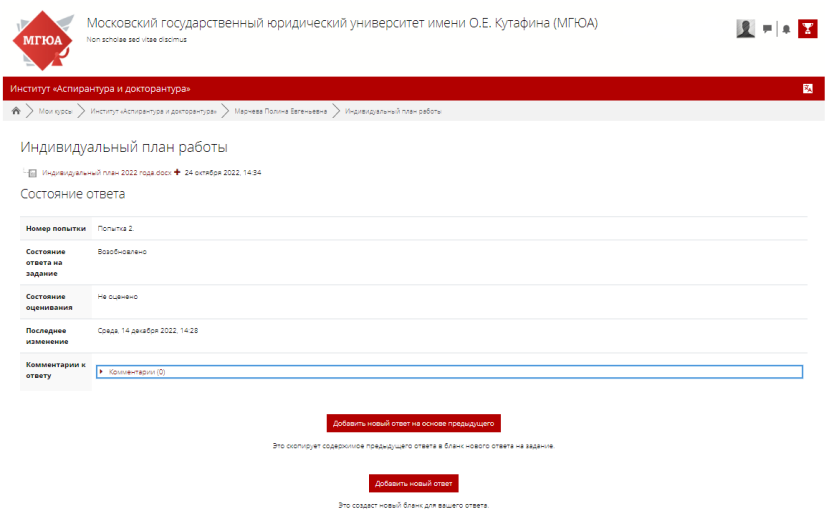